# Linee guida per la presentazione della domanda di contributo

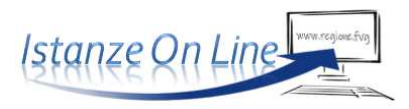

Linea contributiva: Domanda di contributo a valere sul PNRR (M1C3) – Investimento 2.1 – bando imprese - Progetto pilota denominato "Mille anni di storia al centro dell'Europa: Borgo Castello crocevia di popoli e di culture" – Decreto 27172/2024

#### 1. Accesso al sistema

La domanda si presenta attraverso il sistema **Istanze On Line**, a cui accede, dalla pagina dedicata del sito regionale:

- il **titolare/legale rappresentante** dell'impresa, *oppure*
- ⇒ un soggetto delegato (incaricato dal titolare/legale rappresentante con formale procura che dovrà essere caricata a sistema)

L'accesso al sistema è subordinato all'autenticazione, cioè all'identificazione del compilatore sulla base dell'identità digitale associata al codice SPID o dichiarata nei supporti dotati di certificato di autenticazione, quale la CNS/CRS (Carta nazionale o regionale dei servizi), la CIE (Carta d'identità elettronica) o la maggior parte delle firme digitali.

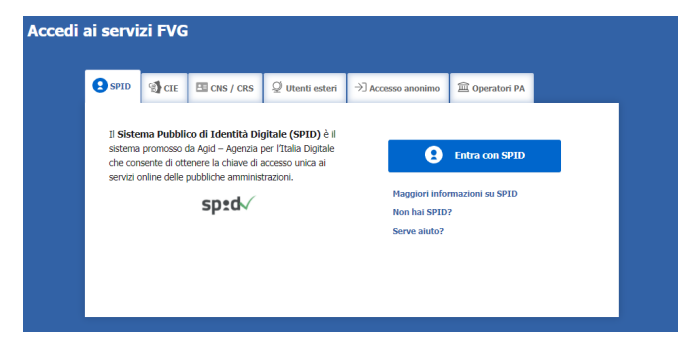

Per l'utilizzo di business key, si raccomanda di servirsi del browser integrato della chiavetta, ove disponibile, come da indicazioni fornite dal fornitore della stessa.

Superato il login, il richiedente (o il delegato) accede alle pagine di compilazione cliccando su *Nuova istanza* e poi sulla riga che riporta la denominazione della linea contributiva.

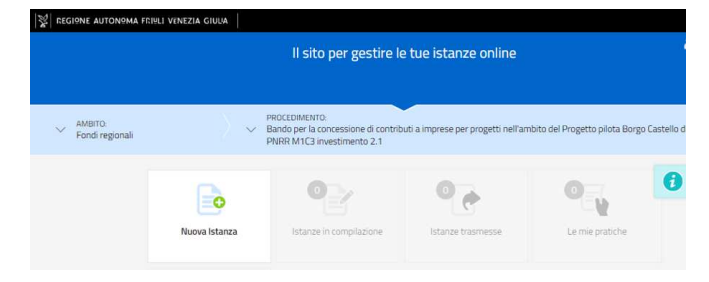

La domanda si genera al termine della compilazione delle pagine web. È necessario completare la compilazione almeno dei **campi obbligatori,**  identificati con il simbolo "\*", in ciascuna videata, prima di passare a quella successiva.

La compilazione può essere interrotta e ripresa in sessioni successive. Informazioni sulla compilazione possono essere visualizzate cliccando sulle icone

# 2. Struttura della domanda

Il percorso di compilazione è articolato in stazioni: Compila, Controlla, Convalida e Trasmetti.

Nella prima stazione, il compilatore clicca su *Compila Dati* e sceglie il Tipo soggetto (Impresa iscritta al Registro imprese) per proseguire nella compilazione della domanda di contributo.

Successivamente, inserisce il **codice fiscale** o la partita iva dell'impresa e avvia la ricerca nella banca dati regionale delle imprese, alimentata dal Registro imprese. Se la ricerca dà esito positivo, il compilatore prosegue secondo le indicazioni del capitolo 3. In caso di esito negativo (dopo aver ricontrollato di aver digitato correttamente il codice, senza spazi, e riprovato la ricerca), il compilatore prosegue secondo le indicazioni riportate al capitolo 4.

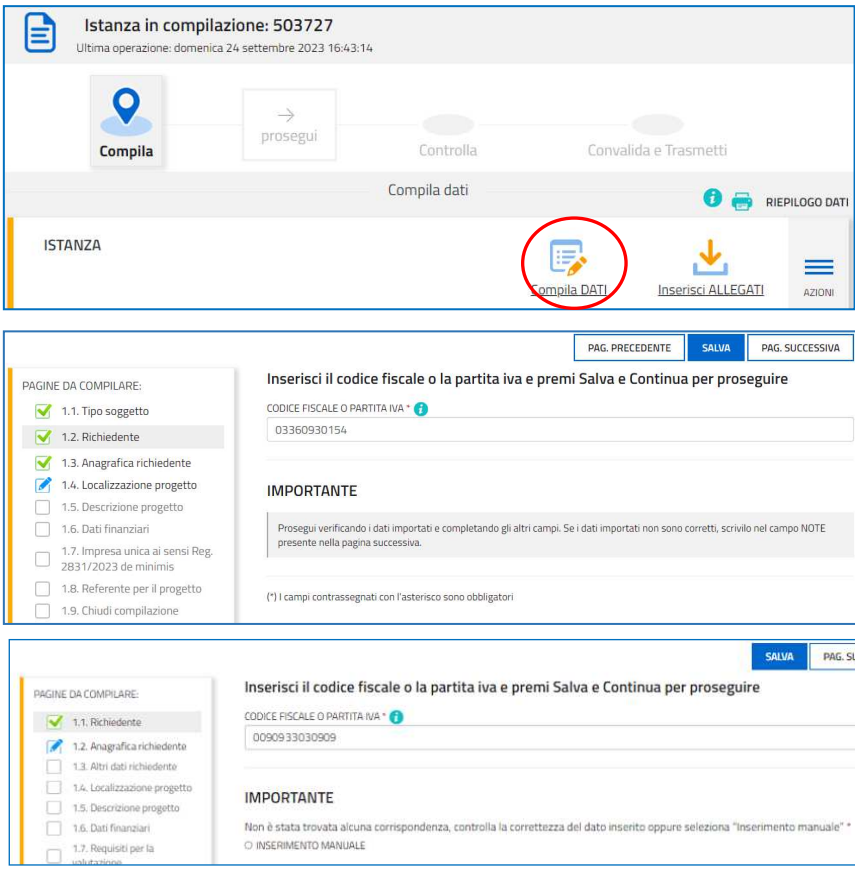

# 3. Domanda di un soggetto attivo iscritto al Registro imprese FVG

Il sistema ricava dalla banca dati regionale i **dati della sede legale** e popola automaticamente quasi tutti i campi, inclusi gli **ATECO** in cui è classificata l'attività dell'impresa. Eventuali difformità vanno segnalate nel campo Note. Restano da compilare/selezionare telefono, mail e la dimensione dell'impresa (vd paragrafo successivo).

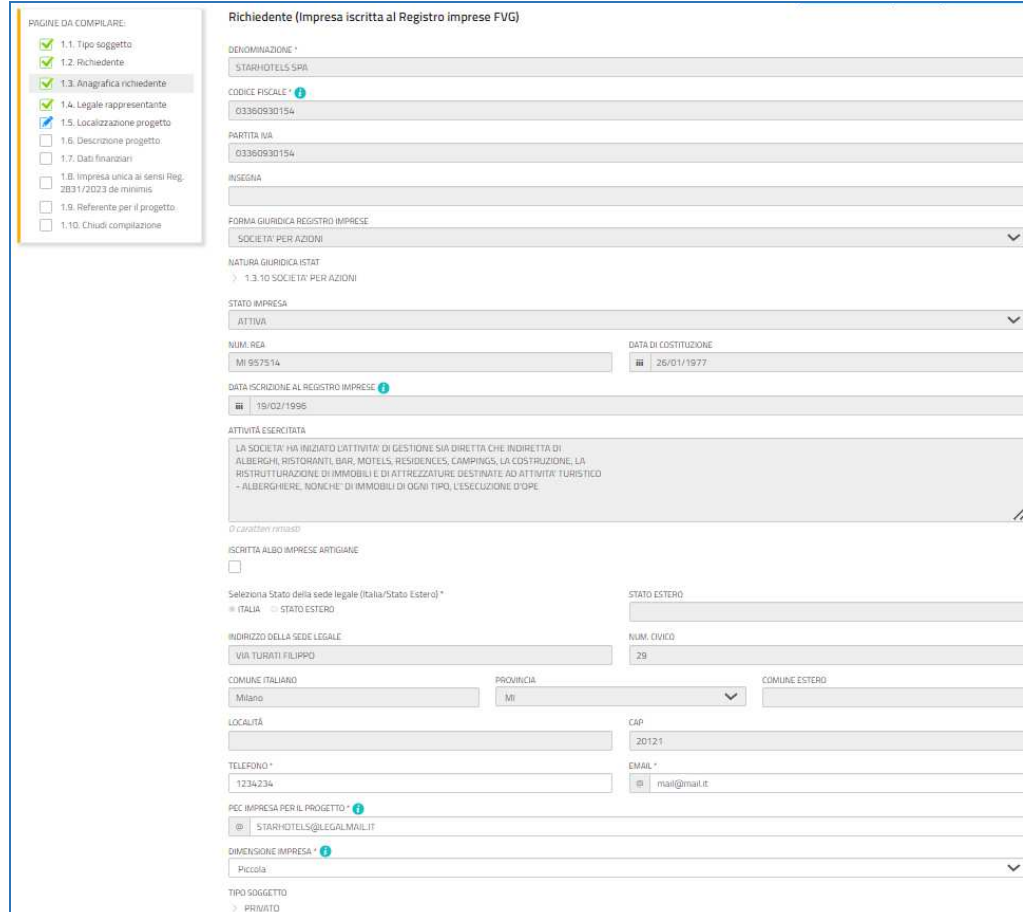

#### **Dimensione dell'impresa**

Le modalità di determinazione della dimensione d'impresa sono stabilite dall'Allegato I al Regolamento (UE) n. 651/2014, che definisce in particolare i parametri e le soglie di classificazione riepilogati nella tabella sotto riportata. È sufficiente il superamento di uno dei due parametri (occupazionale o economico/patrimoniale) per ricadere nella categoria superiore.

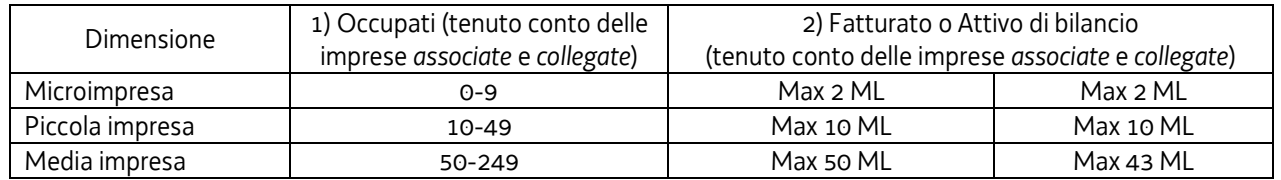

Nel computo devono essere considerati anche i valori occupazionali ed economico/patrimoniali delle imprese *associate* (partecipazione superiore al 25%) e *collegate* (controllate/controllanti, dirette o indirette, in base alla partecipazione oltre il 50%, anche quando tramite persone fisiche, o ad altri elementi – es. patti parasociali – in forza dei quali viene esercitato il controllo). Si rimanda per precisazioni e dettagli all'Allegato I del Regolamento sopra citato.

Anche la sezione **Legale rappresentante** viene popolata automaticamente con i dati risultanti da visura camerale. Il compilatore li conferma o, se non individua tra i dati precompilati il legale rappresentante che firmerà la domanda o che firmerà la procura al delegato, lo inserisce.

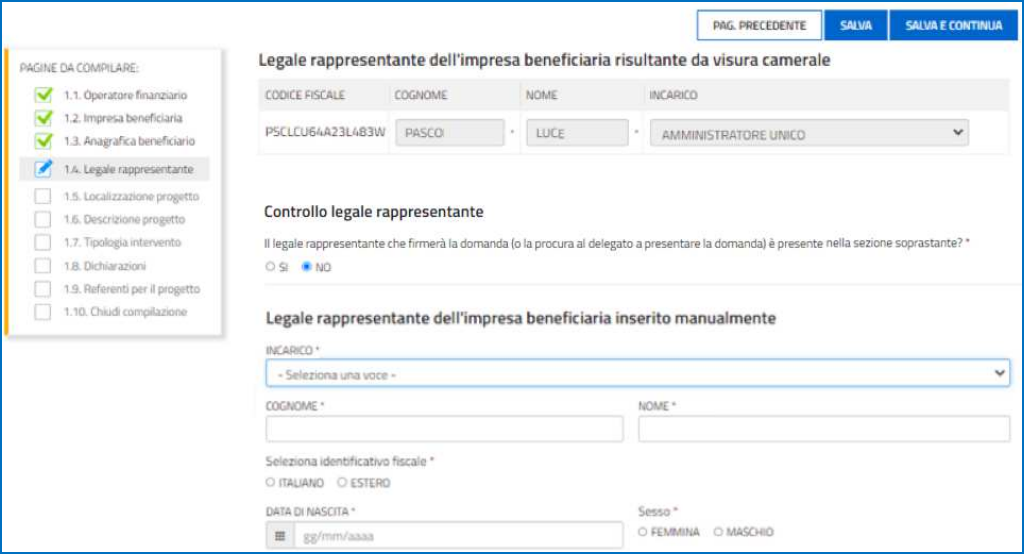

Il percorso di compilazione prosegue al capitolo 5.

# 4. Domanda nel percorso di compilazione manuale

Se la ricerca nella banca dati regionale non ha dato esito positivo il sistema consente la compilazione manuale dei dati anagrafici.

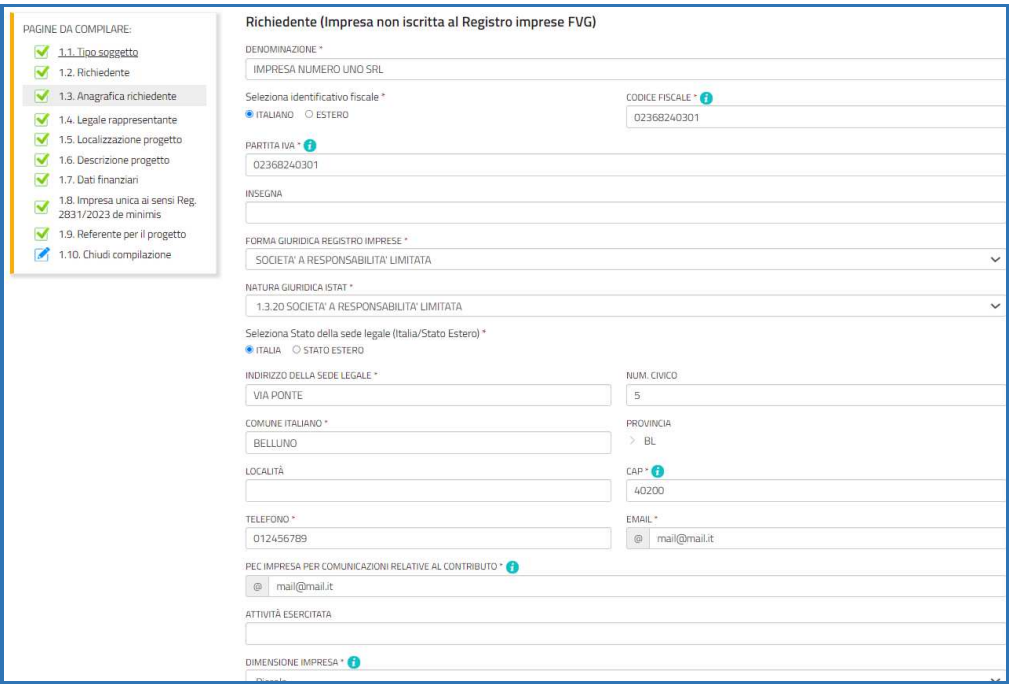

# 5. Completamento domanda per tutti i soggetti

Il progetto deve essere realizzato all'interno dell'**area di Borgo Castello di Gorizia**, come delimitata dalla piantina in allegato 1 al bando. Nella sezione **Localizzazione del progetto** va specificato se l'ubicazione coincide con la sede *legale* dell'impresa collocata all'interno dell'area di Borgo Castello, in tal caso si può procedere oltre, in caso contrario (cioè se la sede legale è fuori dall'area di Borgo Castello) è richiesto di selezionare l'*unità locale* ivi collocata. Se l'impresa non dispone ancora dell'unità locale in cui verrà realizzato il progetto, o la stessa non è ancora attiva, il compilatore indicherà una sede di presunto insediamento.

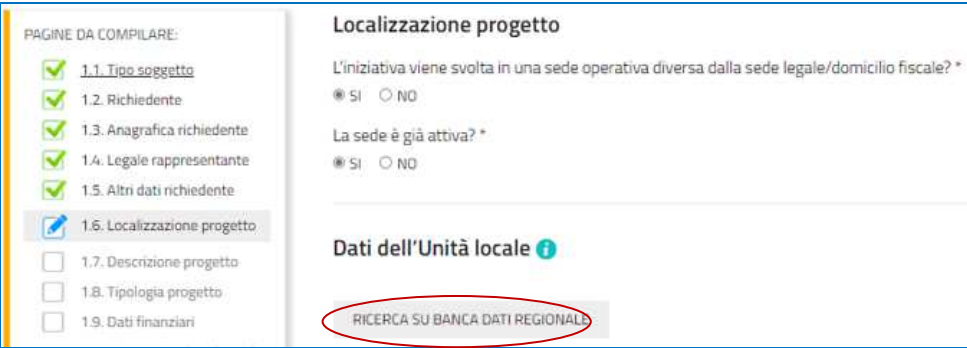

Nella sezione **Descrizione dell'intervento** sono esposte le finalità del progetto.

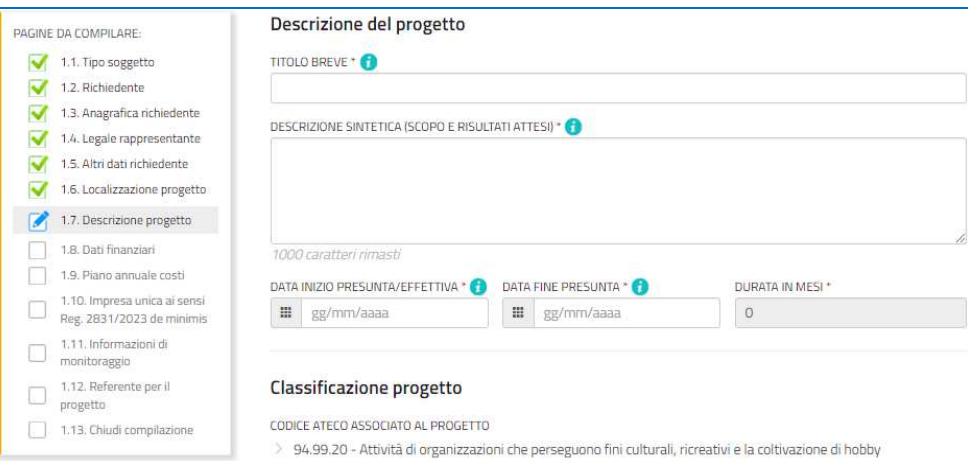

Nella sezione **Dati finanziari** il compilatore riporta le spese dell'intervento suddivise nelle voci previste dal bando.

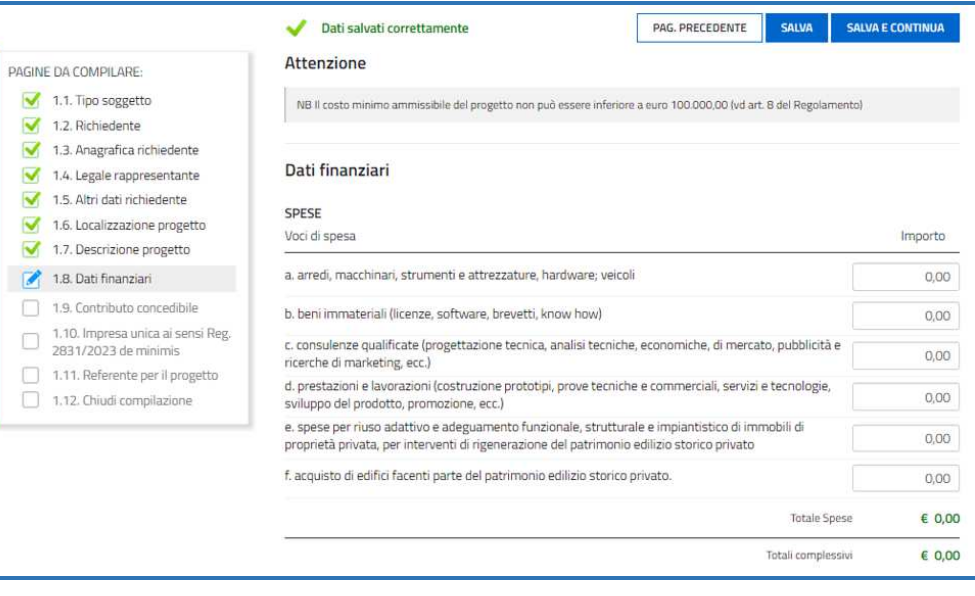

Al compilatore è richiesto altresì di manifestare l'intenzione o meno di richiedere l'*anticipo del contributo* se ottenesse la concessione del contributo. Un tanto al fine di consentire la pianificazione contabile delle liquidazioni.

Nella sezione **Impresa unica de minimis**, ai fini di determinare l'ammontare concedibile nel limite di 300.000,00 euro per triennio, come previsto dal Regolamento (UE) 2831/2023, il compilatore indica le imprese collegate (direttamente o indirettamente, lungo la catena di collegamenti) all'impresa richiedente, secondo quanto previsto dal citato Regolamento (cd. "impresa unica"), ovvero l'insieme delle imprese fra le quali esiste almeno una delle relazioni sottoelencate:

a) un'impresa detiene la maggioranza dei diritti di voto degli azionisti o soci di un'altra impresa;

b) un'impresa ha il diritto di nominare o revocare la maggioranza dei membri del consiglio di amministrazione, direzione o sorveglianza di un'altra impresa;

c) un'impresa ha il diritto di esercitare un'influenza dominante su un'altra impresa in virtù di un contratto concluso con quest'ultima oppure in virtù di una clausola dello statuto di quest'ultima;

d) un'impresa azionista o socia di un'altra impresa controlla da sola, in virtù di un accordo stipulato con altri azionisti o soci dell'altra impresa, la maggioranza dei diritti di voto degli azionisti o soci di quest'ultima.

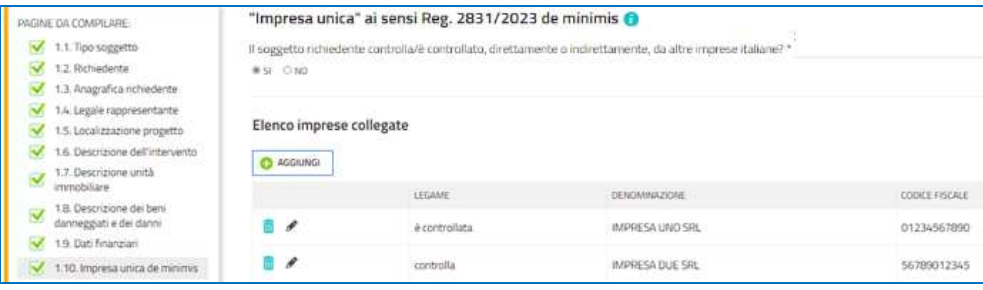

Nella sezione **Referente per il progetto** viene richiesto di riportare gli estremi dei soggetti che potranno essere contattati in fase di istruttoria.

La compilazione si chiude cliccando su **Conferma** e **Procedi**, che rimandano il compilatore al percorso principale.

### 6. Allegati da caricare a sistema e chiusura compilazione

Cliccando sull'icona **Inserisci Allegati** il compilatore accede alla sezione dove caricare i **documenti** richiesti.

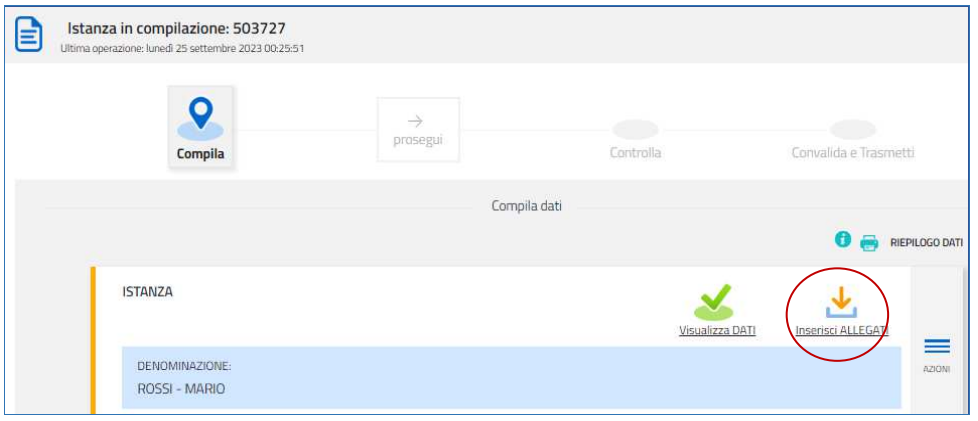

Cliccando su *Carica* si aprirà la finestra di inserimento file. Attraverso il comando *Inserisci file > Seleziona > Aggiungi* l'utente potrà scegliere e caricare tutta la documentazione.

Dovranno essere allegati per tutti i progetti i documenti incorniciati in giallo nell'elenco, mentre gli altri andranno caricati secondo la specificità del progetto o del soggetto che presenta la domanda.

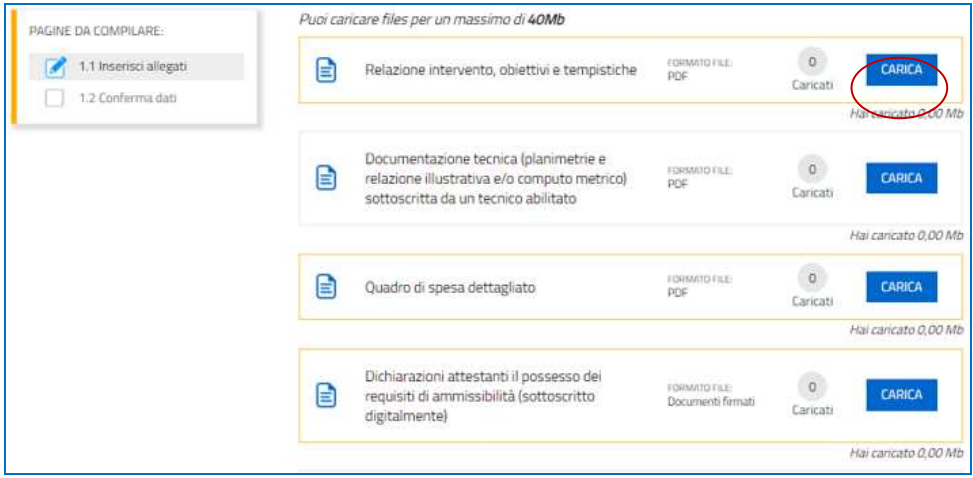

#### **Versamento dell'imposta di bollo**

La domanda di contributo è soggetta al pagamento dell'imposta di bollo di euro 16,00 che può essere versata tramite il servizio @e.bollo dell'Agenzia delle Entrate o, per gli operatori economici esteri**,** tramite bonifico utilizzando il codice Iban IT07Y0100003245348008120501 e specificando nella causale la propria denominazione, il codice fiscale (se presente) e gli estremi dell'atto a cui si riferisce il pagamento.

In alternativa all'utilizzo del servizio @e.bollo dell'Agenzia delle Entrate, l'imposta piò essere versata utilizzando il modello F24, riportandovi le seguenti informazioni:

*Sezione contribuente*: codice fiscale e ragione sociale del contribuente

- *Sezione erario*: codice tributo: 1552
	- anno di riferimento del Bando: 2024
	- importi a debito versati: 16,00

La ricevuta di pagamento elettronico rilasciata dal sistema @e.bollo o dell'F24 o del bonifico va allegata alla domanda.

# 7. Controlla la domanda

Il compilatore, dopo aver cliccato su *Prosegui***,** potrà visualizzare la domanda confezionata dal sistema (cliccando sul tasto **Visualizza i dati**) e gli allegati caricati (cliccando sull'iconcina in corrispondenza di **Allegati a Dati generali**).

Se è tutto **corretto**, il compilatore cliccherà su *Conferma dati* e quindi ancora su *Prosegui*.

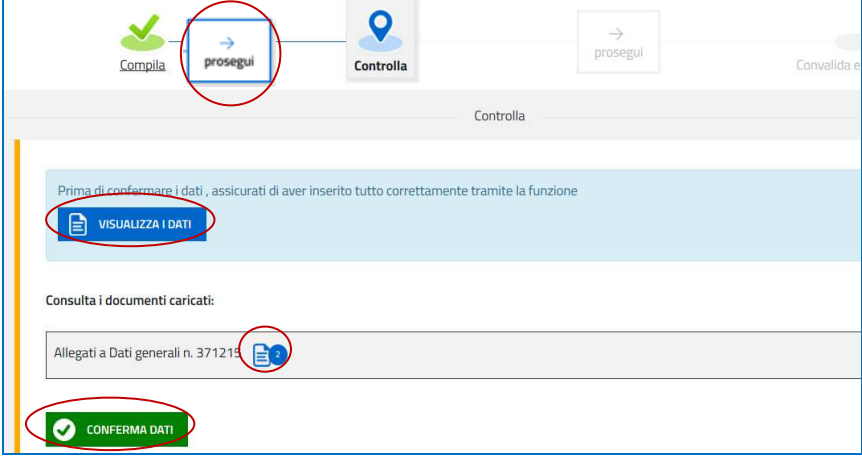

1.9. Dati finanziari 1.10. Impresa unica de minimis 1.11. Dichiarazioni 1.12. Coordinate bancarie 1.13. Referente per il progetto 1.14. Trattamento dati personali 1.15. Chiudi compilazione

Se i dati **NON sono corretti**, il compilatore tornerà indietro:

- cliccando prima sul tasto Modifica eventualmente presente nella videata (nel caso avesse, anche inavvertitamente, già confermato i dati),
- poi sulla prima stazione *Compila* (quella con la spunta verde),
- rientrerà nella sezione da modificare (*Compila dati* oppure *Inserisci allegati*)
- nell'ultima voce di menu *Chiudi compilazione* cliccherà su *Modifica* per poi spostarsi nelle sottosezioni del menu dove interessato a correggere quanto precedentemente inserito.

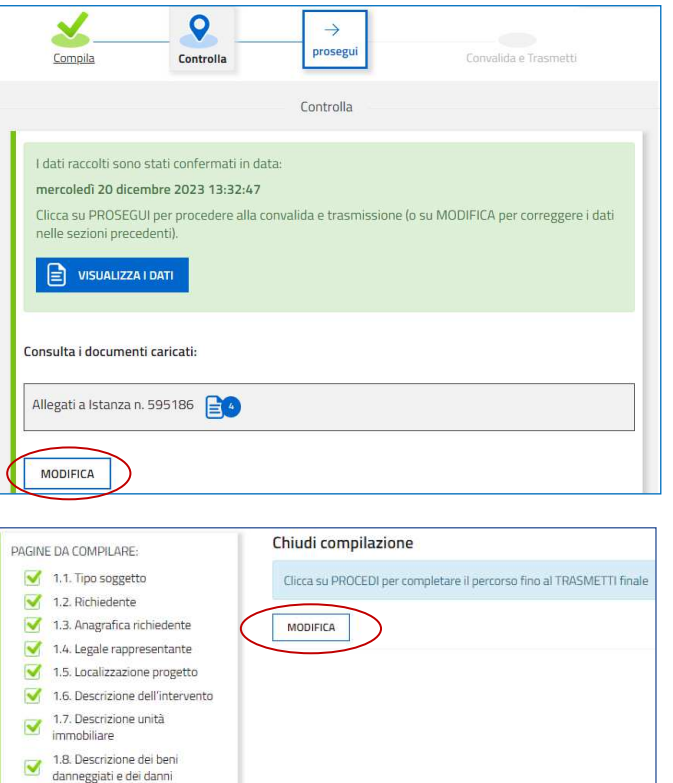

#### 8. Sottoscrizione della domanda e trasmissione

Nell'ultima sezione **Convalida e Trasmetti** il compilatore, dopo aver completato l'inserimento dei dati richiesti, potrà sottoscrivere la domanda cliccando su *Convalida e Trasmetti.* 

Il sistema esporrà un messaggio di avvenuta trasmissione e invierà entro pochi istanti una **mail di notifica** all'indirizzo indicato nella videata di convalida (se la mail non dovesse pervenire, si invita a contattare l'Assistenza tecnica ai riferimenti indicati nel prossimo capitolo 9).

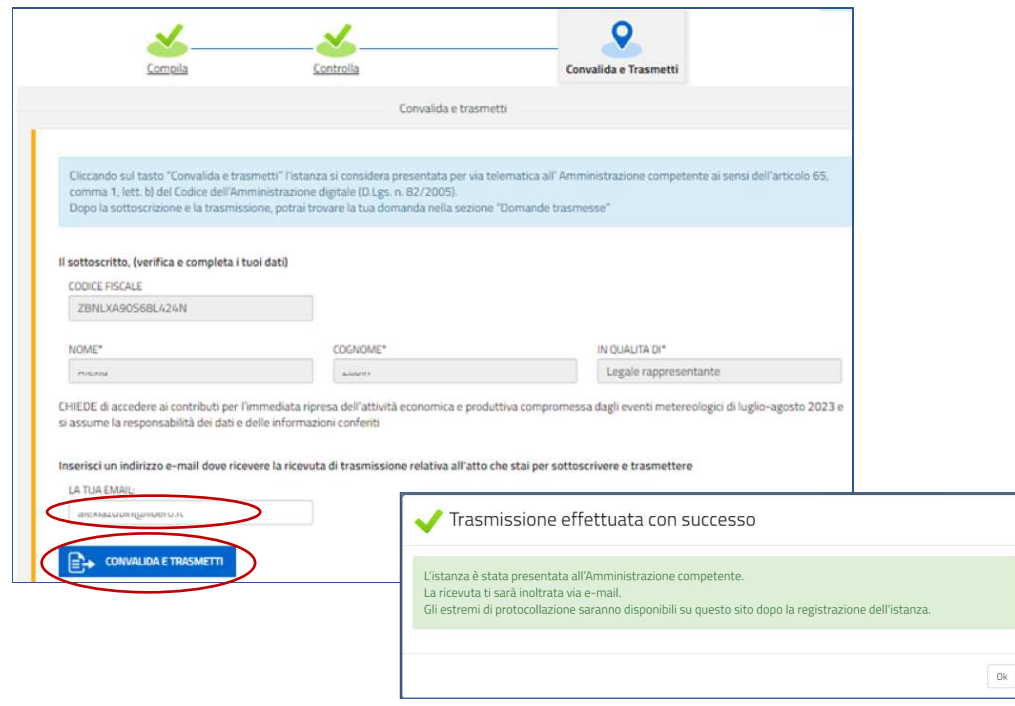

Si invita a completare la compilazione (comprensiva del caricamento degli allegati) e a trasmettere la domanda  $\sum$ di contributo entro le 24 ore antecedenti la scadenza per la presentazione (9/8/2024, ore 16.00), al fine di evitare eventuali inconvenienti connessi alla concentrazione delle richieste negli ultimi istanti di apertura dei termini.

Si evidenzia che non saranno opponibili alla **mancata trasmissione** della domanda nei termini previsti eventuali problemi tecnici legati a disservizi di rete ovvero a indisponibilità di servizi forniti da terzi e indipendenti dall'Amministrazione regionale.

#### 9. Assistenza tecnica

È possibile richiedere assistenza tecnica ad Insiel ai seguenti recapiti, precisando il nome dell'applicativo per cui si richiede assistenza (Istanze On Line o, se in merito al sistema di accreditamento, LOGIN FVG):

- ⇒ Service Desk Insiel: **800 098 788 post selezione 4 e poi 2 (lun-ven 8.00 18.00)**
- e-mail Insiel: **assistenza.gest.doc@insiel.it**

Per eventuali difficoltà di accesso al sistema (LOGIN FVG) tramite business key, si raccomanda di utilizzare il browser integrato della chiavetta ove disponibile, come da indicazioni fornite dal fornitore della medesima. Il Service Desk è comunque a disposizione degli utenti per fornire ulteriore supporto, se necessario.